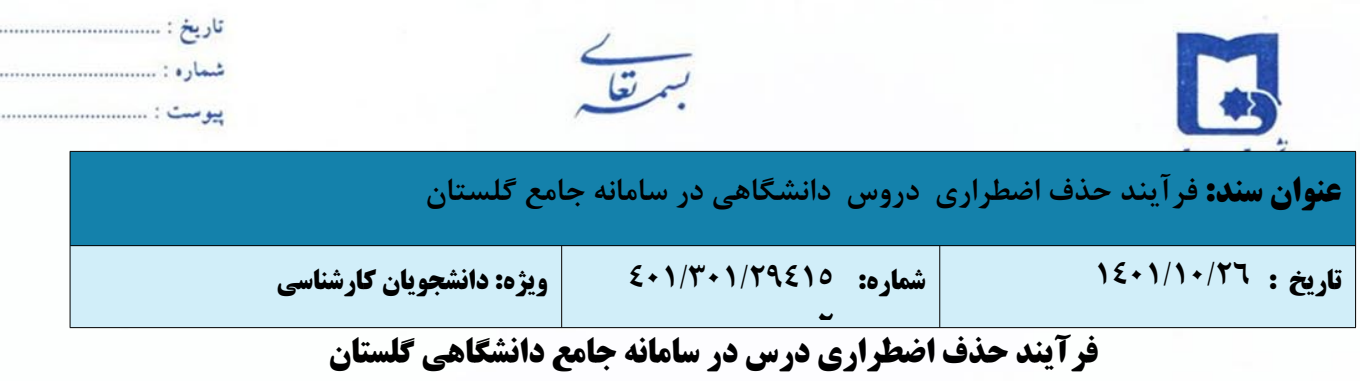

. . . . . .

**-١** جهت ثبت "**درخواست حذف اضطراری**"، وارد پردازش پیشخوان خدمت به شماره ٢١١٢٠ شده و در پیشخوان خدمت گزینه

درخواست بررسی مشکلات آموزشی را انتخاب نمایید.

**-٢** سپس گزینه درخواست جدید را انتخاب می کنید.

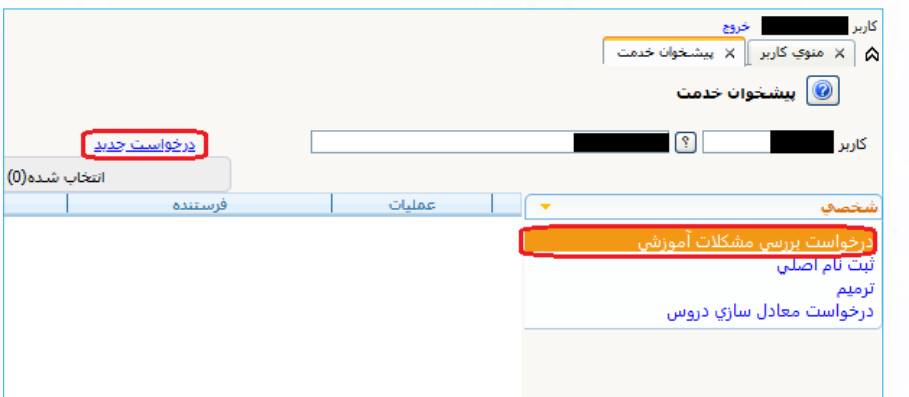

**-٣** از قسمت « نوع درخواست» گزینه **"درخواست حذف اضطراری"** را انتخاب نمایید.

تاکید می گردد دانشجو می تواند صرفا یک درس نظري یا عملی را با رعایت حداقل واحد مجاز اخذ شده حذف کند.

"حذف اضطراری" تنها در بازه زمانی مجاز اعلام شده در تقویم آموزشی، در سامانه گلستان قابل دسترس می باشد.

**-۴** پس از ورود به صفحه جدید، مطابق تصویر، جدول دروس اخذ شده در ترم جاری به نمایش در می آید. **-۵** سپس به صورت دقیق تمام آیتم های مربوط به اطلاعات آن ها را وارد نمایید. بعد از وارد نمودن تمامی اطلاعات، ابتدا دکمه **بررسی تغییرات** (جهت بررسی صحت داده های وارد شده) و سپس دکمه **ایجاد** را کلیک نمایید.

(مسئولیت صحت اطلاعات درج شده بر عهده دانشجو می باشد.)

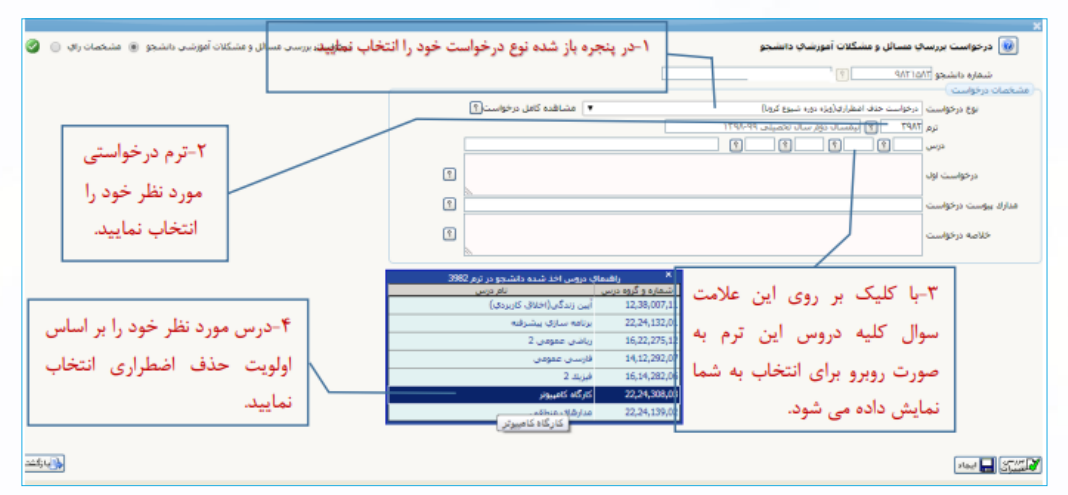

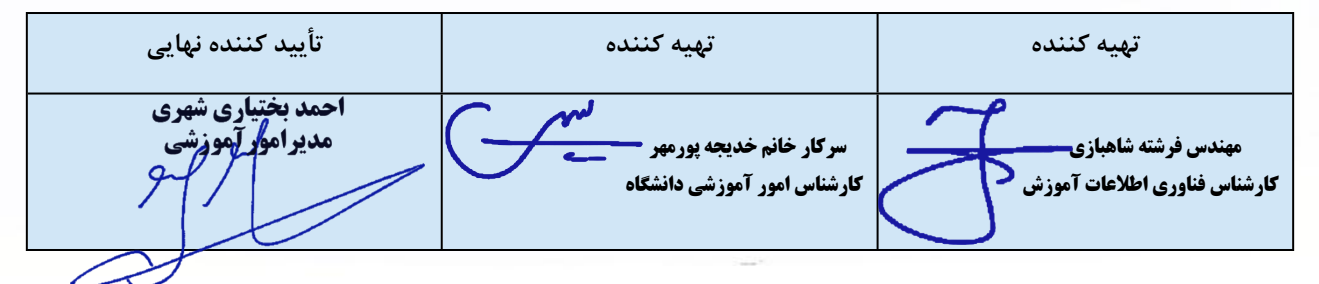

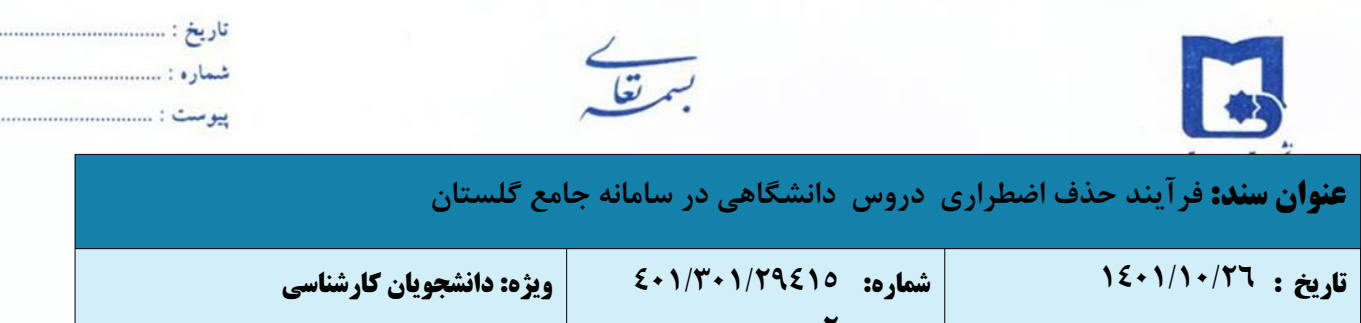

**۲ بسیارمهم:** درخواست ها تنها پس از **"تائید وارسال"** دانشجو بررسی خواهد شد لذا لازم است دانشجو با بازگشت به پیشخوان خدمت، درخواست خود را مطابق تصویر زیر **"تائید و ارسال"** نماید. (درخواست قبل از تائید و ارسال، قابل اصلاح می باشد.)

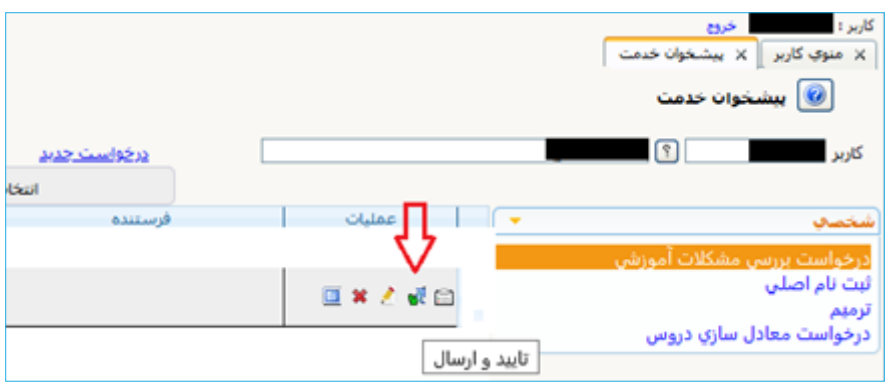

**-٦** پس از تایید درخواست توسط دانشجو، درخواست دانشجو به پیشخوان استاد درس مربوطه منتقل میگردد و حذف اضطراری باید توسط استاد درس بررسی و تایید گردد.

> **-٧** پس از تایید استاد درس، درخواست دانشجو باید توسط مدیر گروه و معاون آموزشی دانشکده تایید گردد. **-٨** مراحل گردش کار از طریق آیکون "مشاهده گردش" کار قابل پیگیری می باشد.

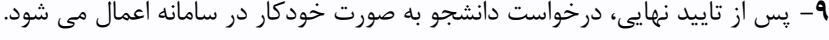

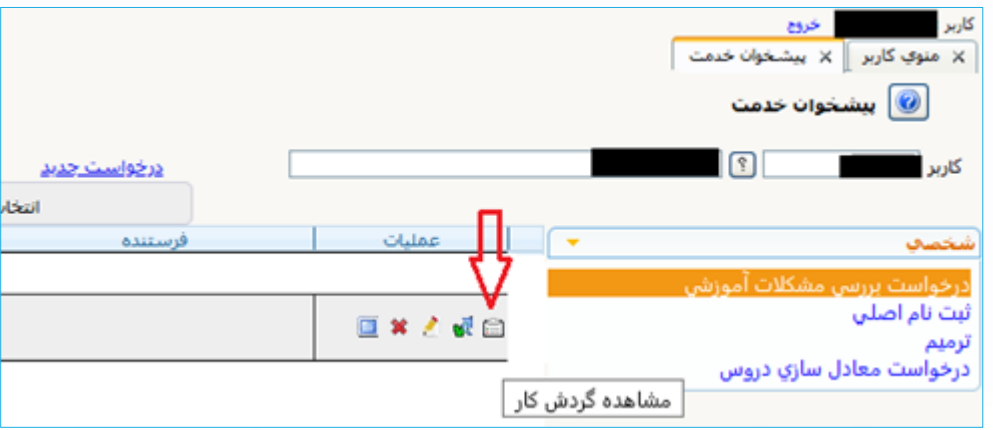

**-١٠**عدم انجام هر یک از مراحل یاد شده، به معنی عدم حذف درس میباشد و در صورت عدم حضور دانشجو در کلاس درس مورد نظر، نمره صفر برای ایشان منظور خواهد شد.

**یادآوری مجدد:** حذف اضطراری زمانی نهایی می گردد که در اطلاعات جامع دانشجو در مقابل درس مورد نظر عبارت «حذف اضطراری» درج شده باشد، بنابراین با ایجاد و ارسال درخواست به تنهایی این کار به انجام نمی رسد.

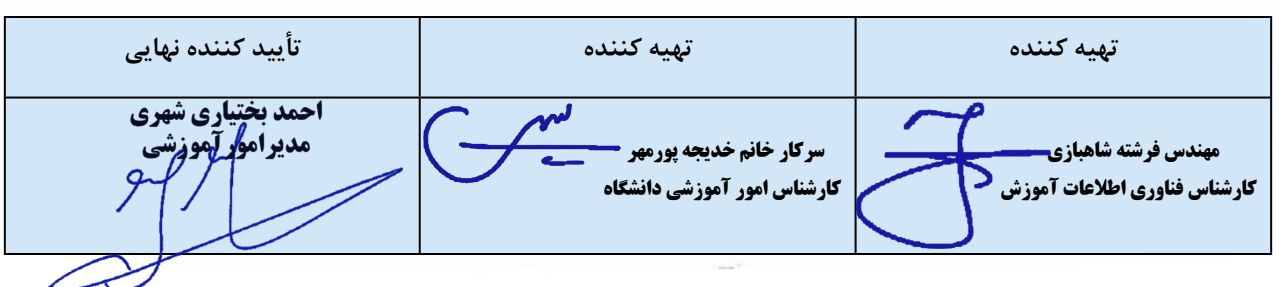

**مسئولیت پیگیری تأیید درخواست حذفدرس به عهده دانشجو است.**